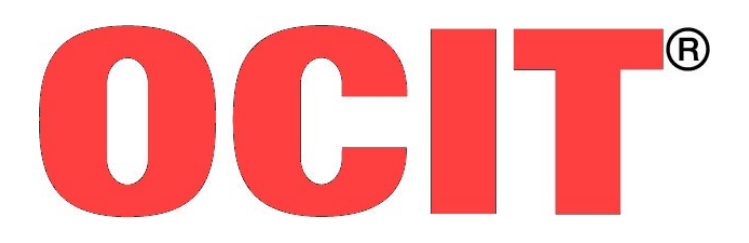

Open Communication Interface for Road Traffic Control Systems Offene Schnittstellen für die Straßenverkehrstechnik

# **OCIT- Outstations**

# **OCIT-O V2.0 Testsuite Minimal Acceptance Tests Handbuch**

OCIT-O\_V2.0 Testsuite MAT Handbuch\_V1.0\_A01

OCIT Developer Group (ODG)

OCIT® ist eine registrierte Marke der Firmen Dambach, Siemens, Signalbau Huber, Stoye und Stührenberg

# **OCIT-Outstations OCIT-O V2.0 Testsuite MAT Handbuch**

Dokument: OCIT-O\_V2.0 Testsuite MAT Handbuch\_V1.0\_A01

Herausgeber: OCIT Developer Group (ODG)

Kontakt: www.ocit.org

Copyright 2013 ODG. Änderungen vorbehalten. Dokumente mit Versions- oder Ausgabestände neueren Datums ersetzen alle Inhalte vorhergehender Versionen.

#### **Inhaltsverzeichnis**

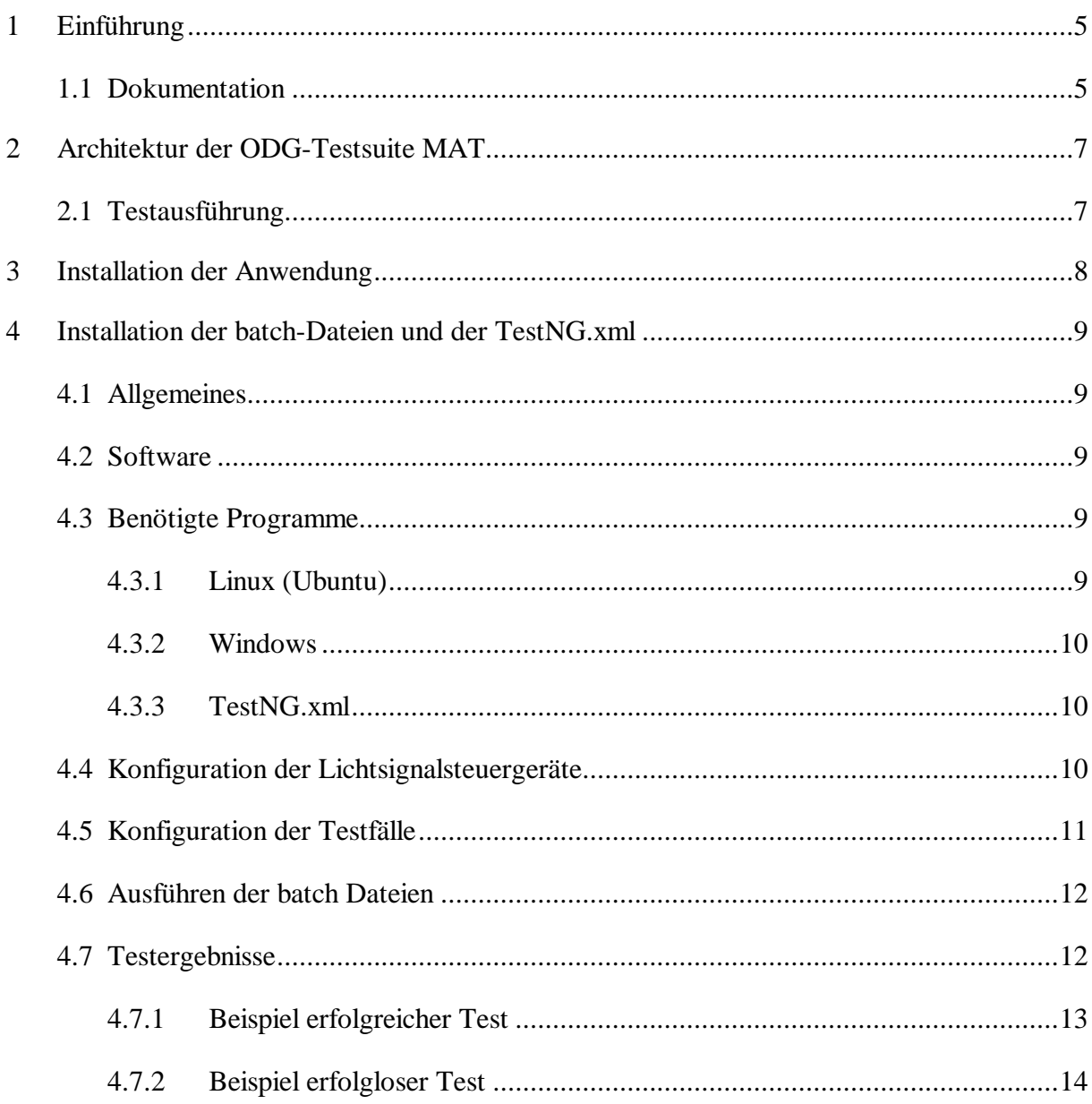

#### Dokumentenstand

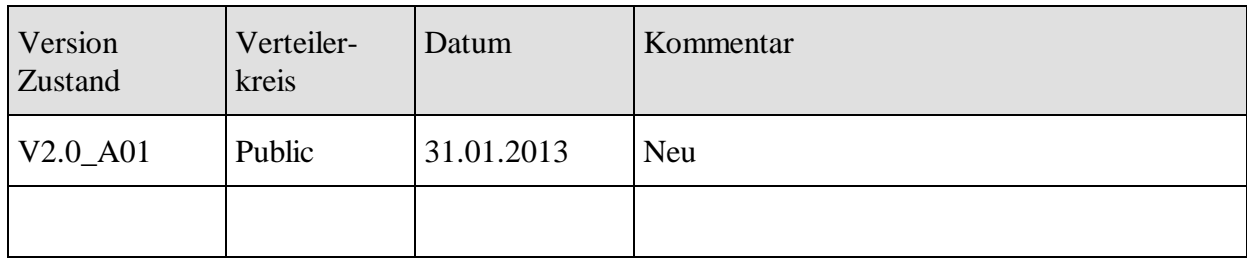

## <span id="page-4-0"></span>1 Einführung

Die "OCIT-O V2 Testsuite MAT" ermöglicht den Aufbau eines Test-Werkzeuges zum automatischen Testen von Lichtsignalsteuergeräten mit der Schnittstelle OCIT-O V2.0. Voraussetzung für den Aufbau des Werkzeuges sind Erfahrungen in JAVA und TestNG. Mit dem entsprechenden Test-Werkzeug kann in überschaubarer Zeit und ohne weitere Benutzereingriffe beurteilt werden, ob ein minimal erforderlicher Funktionsumfang vorhanden und funktionsfähig ist.

Im derzeitigen Ausbaustand kann mit der ODG-Testsuite der Minimum Acceptance Test durchgeführt werden. Im Rahmen der Minimum Acceptance Tests werden vollautomatisch ablaufende Tests abgearbeitet, die grundlegende Funktionen des Gerätes in Übereinstimmung mit dem OCIT-O Standard gewährleisten. Die MAT sind eine Untermenge der gesamten in den Testspezifikationen 1 bis 11 definierten Tests.

Ein Lichtsignalsteuergerät das mit der OCIT-O V2 Testsuite MAT getestet wurde und alle Tests fehlerfrei absolviert hat, erfüllt die Voraussetzung für weitergehende Tests, insbesondere für Interoperabilitätstests mit zentralen Einrichtungen anderer Firmen, die auf der Basis des Dokuments "OCIT-O V2.0 Funktionsnachweise an Zentralen" und der zugehörigen Testversorgung vorgenommen werden (Download unter www.ocit.org/download/ OCIT-O Test).

Ein Upgrade der Testsuite auf den über den Minimal Acceptance Test hinausgehenden Testumfang, wie er in den Testspezifikationen 1 bis 11 beschrieben ist wird nur angeboten, wenn sich genügend Interessenten bei der ODG vormerken lassen. Kontakt zur ODG per Email odg@ocit.org.

Die OCIT-O V2 Testsuite besteht aus dem vorliegenden Handbuch, 11 Dokumenten mit den Minimal Acceptance Tests, den weiteren Testspezifikationen, einer Beschreibung der Testversorgung, der Test-Software und einem Dongle. Das Bedien- und Testumfeld muss von den Anwendern entsprechend ihrer Mittel gestaltet werden.

## <span id="page-4-1"></span>**1.1 Dokumentation**

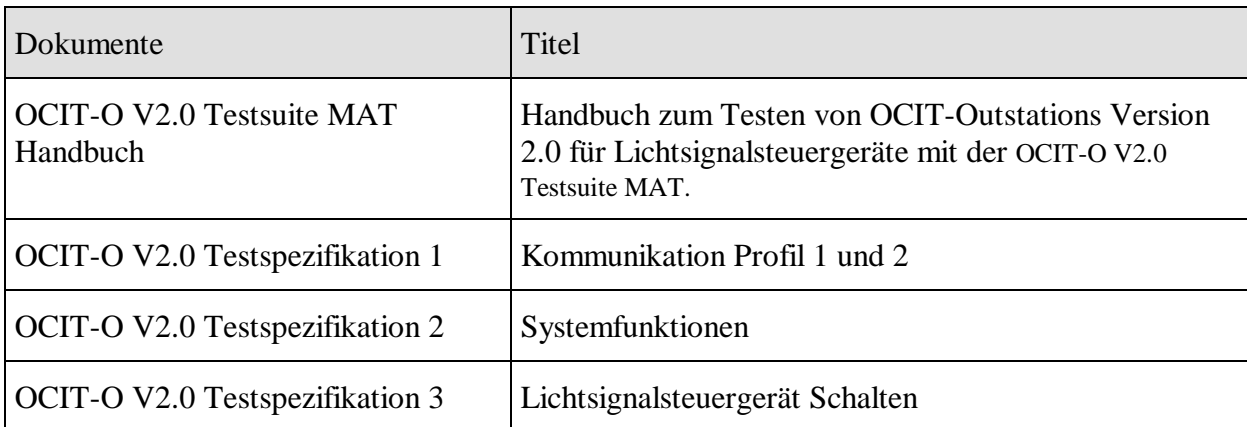

Es gilt jeweils das Dokument mit dem höchsten Ausgabestand!

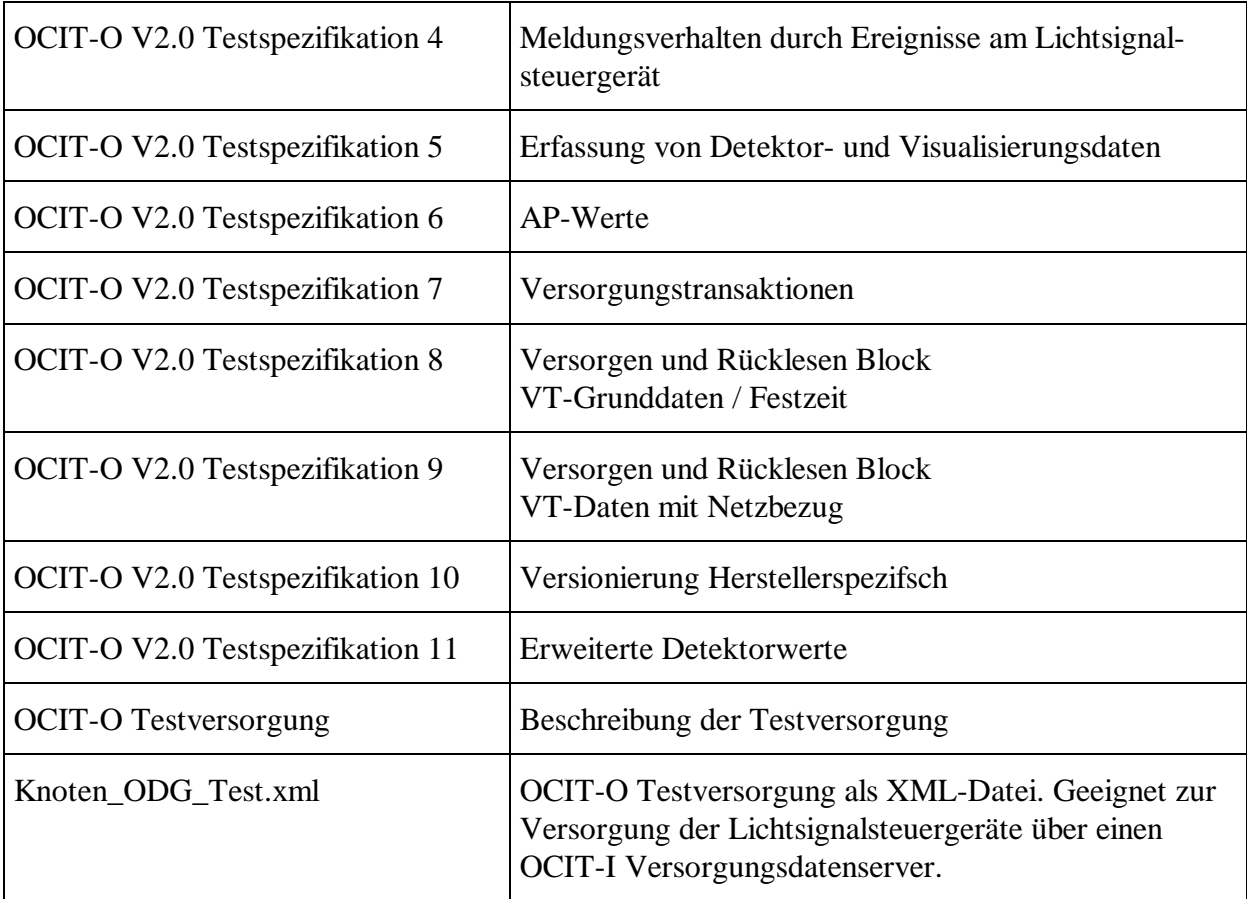

Die Testspezifikationen 1 bis 11 und die Testversorgung gelten für Testes von Lichtsignalsteuergeräte mit der Schnittstelle "OCIT-O für Lichtsignalsteuergeräte Version 2.0"; Die meisten der bereits in V1.x enthaltenen Funktionen wurden in 2.0 ergänzt oder verbessert.

Die Testspezifikationen werden sowohl für eigene Tests der Hersteller als auch für Konformitäts-und Interoperabilitätstests benötigt. Folgende Randbedingungen werden berücksichtigt:

- Die Testspezifikationen sind so aufgebaut, dass sie für ein halbautomatisches Prüfgerät geeignet sind, d. h. dass möglichst viele Tests automatisch und ohne manuellen Eingriff am Prüfling ablaufen können.
- Tests in der Entwicklungsumgebung oder Konformitätstests mit halbautomatischen Prüfgerät und verschiedenen Arten der Verbindung, mit oder ohne räumliche Trennung.
- Interoperabilitätstests zwischen "Zentralen" und Lichtsignalsteuergerät vorwiegend räumlich getrennt (Verbindung über Telefon). Bei Interoperabilitätstests dient als Testmittel immer eine Zentrale eines bestimmten Typs, mit einer bestimmten Version und Ausbauzustand.

## <span id="page-6-0"></span>2 Architektur der ODG-Testsuite MAT

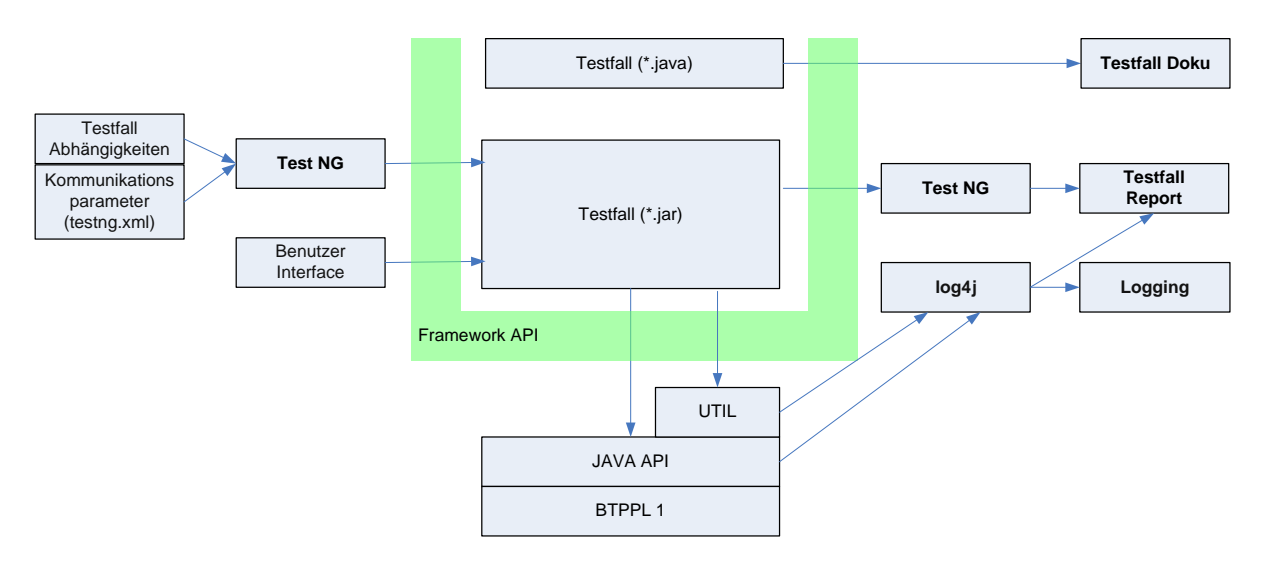

Das Framework API stellt die Schnittstelle zu den in Java zu implementierenden Testfällen dar.

TestNG stellt die Funktionalität zur Testausführung unter Berücksichtigung von Parametern (testng.xml, enthält u.a. auch Kommunikationsparameter) und Testfallabhängigkeiten, zur Testauswertung und zum Erzeugen der Reports.

Benutzerinteraktionen werden mit Hilfe des Benutzer Interfaces realisiert.

UTIL enthält Hilfsklassen zur Testfallimplementierung (Grundkonfiguration, Archivbedienung, Eventlistening), dies umfasst auch die logging-Funktionalität der Testklassen über log4j. Mit Hilfe von log4j werden Ausgaben in Reports und/oder Logging-Dateien geroutet.

<span id="page-6-1"></span>Logging-Ausgaben des JAVA-API erfolgen über einen eigenen log4-Logger.

#### **2.1 Testausführung**

Testzentrale ist ein PC mit der aufgespielten Testsuite.

Das zu testende Lichtsignalsteuergerät muss entsprechend dem Dokument "OCIT-O Testversorgung" versorgt sein.

Zur Testausführung wird das zu testende Lichtsignalsteuergerät über eine IP-Verbindung an die Testzentrale angeschlossen. Grundlegende Kommunikationsparameter des Lichtsignalsteuergerätes sind in einer individuellen Konfigurationsdatei für den Test zu definieren.

Die von der ODG definierten Testfälle werden unter Verwendung des Open Source Frameworks TestNG ausgeführt. Das Reporting erfolgt mit Hilfe von TestNG, Logging-Dateien werden über log4j erzeugt.

## <span id="page-7-0"></span>3 Installation der Anwendung

Die Anwendung ist in der Programmiersprache Java implementiert und kann dadurch prinzipiell auf vielen verschiedenen Betriebssystemen ausgeführt werden. Die bevorzugte Installationsplattform ist jedoch das Windows Betriebssystem.

Die Installation erfolgt durch entpacken der Archivdatei, die dem Anwender zur Verfügung gestellt wird. Diese beinhaltet alle für die Verwendung der Anwendung notwendigen Komponenten.

Bei der Installation werden weder Umgebungsvariablen gesetzt noch Windows Registry-Einträge vorgenommen! Die Deinstallation erfolgt durch das löschen des Verzeichnisses und ist nahezu rückstandslos.

Für den Start und die Ausführung der Anwendung ist eine Lizenz in Form eines USB-Dongles notwendig. Dieser realisiert den Kopierschutz und wird dem Anwender nach dem Erwerb der Anwendung von der ODG zur Verfügung gestellt.

Für den Einsatz des Dongles auf dem PC muss der Anwender vor dem ersten Start der Anwendung das "WibuKey Runtime Kit" von der Internetseite des Herstellers [http://wibu.com/download\\_user.php](http://wibu.com/download_user.php) herunterladen und installieren. Die hier genannte Software existiert für diverse Betriebssysteme und enthält die für die Verwendung des Dongles benötigten Treiber.

Start der Anwendung ohne Installation der notwendigen Treiber würde zu einem Fehler führen und die Anwendung würde nicht starten.

Wenn die Treiber für den USB-Dongle installiert wurden, beim Starten der Anwendung jedoch vergessen wird das mitgelieferte Dongle mit dem PC zu verbinden, so bekommt der Anwender folgende Fehlermeldung angezeigt:

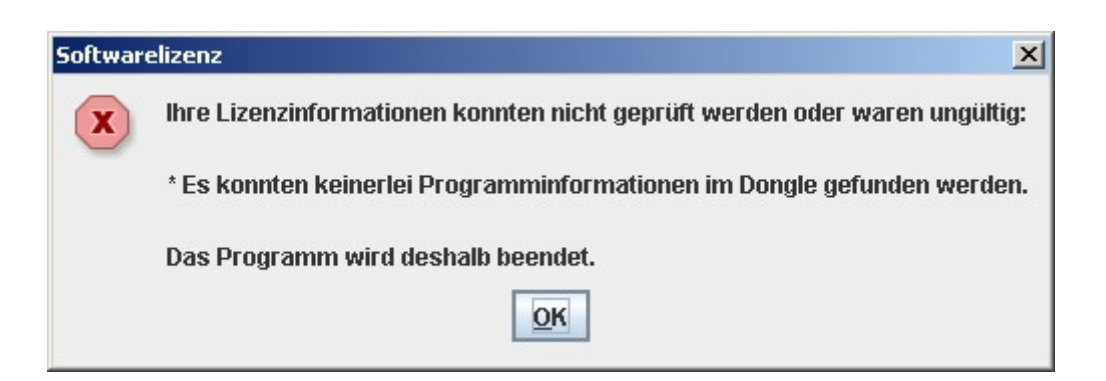

## <span id="page-8-1"></span><span id="page-8-0"></span>4 Installation der batch-Dateien und der TestNG.xml

#### **4.1 Allgemeines**

Dieses Dokument dient als Anleitung für die Installation und Ausführung von batch-Dateien sowie der Konfiguration einer TestNG.xml Datei, welche Bestandteile der ODG Testsuite sind. In dieser Anleitung wird die Benutzung sowohl für Windows als auch für Linux erklärt.

#### <span id="page-8-2"></span>**4.2 Software**

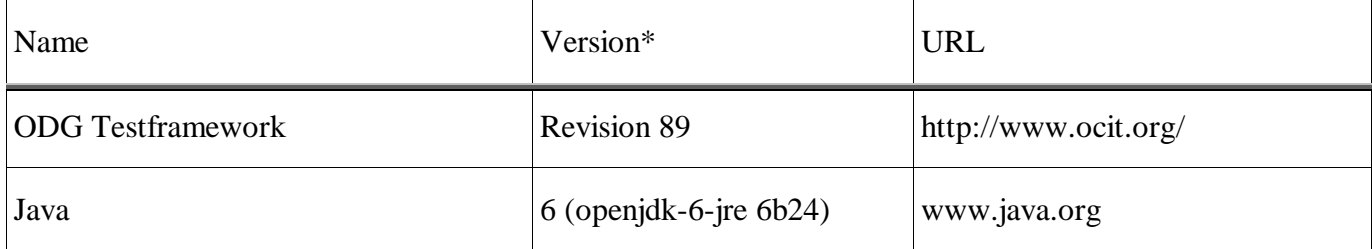

<span id="page-8-3"></span>\*Diese Installationsanleitung wurde mit den angegebenen Versionen erstellt

#### **4.3 Benötigte Programme**

Damit die batch Dateien ausgeführt werden können, muss Java 6 auf dem PC installiert sind. Falls es nicht sicher ist, ob auf dem PC Java 6 installiert ist, folgt eine kurze Anleitung, mit deren Hilfe Java 6 installiert werden kann.

#### <span id="page-8-4"></span>**4.3.1 Linux (Ubuntu)**

Über einen Paketmanager, zum Beispiel das Software-Center, kann Java in der Version 6 installiert werden, indem nach *Java 6* gesucht und das *OpenJDK Java 6 Runtime Paket* installiert wird:

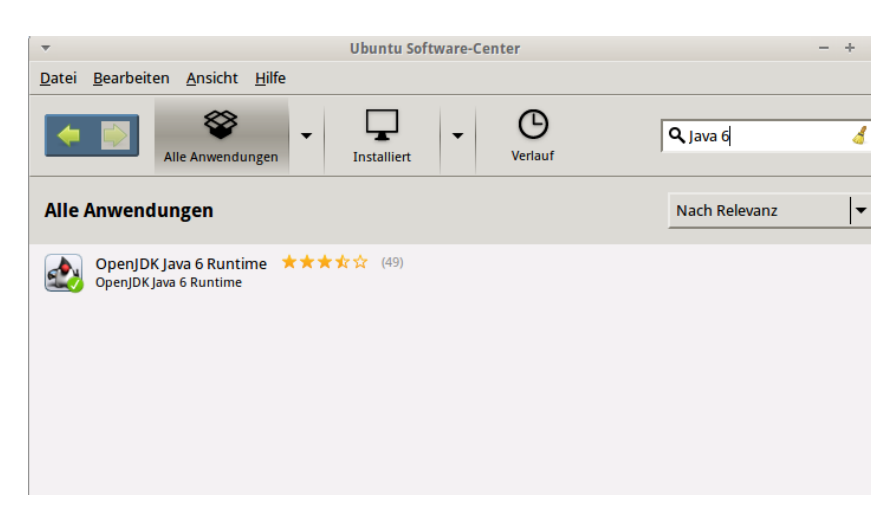

Alternativ kann folgender Befehl in die Konsole / das Terminal eingegeben werden:

*sudo apt-get install sun-java6-jdk*

### <span id="page-9-0"></span>**4.3.2 Windows**

Im Browser kann die URL http://www.java.com/de/download/manual\_v6.jsp geöffnet und das *Java 6* für die entsprechende Windows Version herunter geladen werden.

## <span id="page-9-1"></span>**4.3.3 TestNG.xml**

Zum Ausführen der batch Dateien wird eine korrekt konfigurierte TestNG.xml Datei benötigt. Diese befindet sich im folgenden Verzeichnis:

*src/trunk/Framework/OdgTestSuite/testng.xml* 

Durch das Öffnen der Datei mit einem beliebigen Textverarbeitungsprogramm kann sie bearbeitet werden.

### <span id="page-9-2"></span>**4.4 Konfiguration der Lichtsignalsteuergeräte**

Im oberen Teil der Datei müssen folgenden Werte angepasst werden, wobei der Wert hinter value in Anführungszeichen eingetragen werden muss:

1 <parameter name="ownZnr" value="10000"></parameter>

2 <parameter name="ownFnr" value="0"></parameter>

3 <parameter name="targetFnr" value="2307"></parameter>

4 <parameter name="targetIp" value="192.168.200.189"></parameter>

5 <parameter name="domain" value="stuehrenberg.de"></parameter>

6 <parameter name="localPasswort" value="OCITPASSWORT"></parameter>

7 <parameter name="remotePasswort" value="OCITPASSWORT"></parameter>

1 ownZnr: eigene Zentralnummer

Hier muss die Zentralnummer des eigenen Lichtsignalsteuergeräts angegeben werden.

2 ownFnr: eigene Feldgerätenummer

Hier muss die Feldgerätenummer des eigenen Lichtsignalsteuergeräts angegeben werden.

#### 3 targetFnr: Feldgerätenummer des Ziels

Hier muss die Feldgerätenummer des Ziel-Feldgerätes angegeben werden.

#### 4 targetIP: IP des Ziels

Hier muss die IP Adresse des Ziel-Feldgerätes angegeben werden. Falls hier kein Wert steht, muss f82.z15.migrat0.sv vom System, auf welchem der Test läuft, resolved werden.

#### 5 Domain

Hier muss der Name der Domain des Ziel-Feldgerätes stehen.

#### 6 LocalPasswort: lokales Passwort

Hier muss das Passwort des lokalen Feldgerätes angegeben werden.

Das Standardpasswort ist OCITPASSWORT

#### 7 RemotePasswort: entferntes Passwort

Hier muss das Passwort des Ziel-Feldgerätes angeben werden.

<span id="page-10-0"></span>Das Standardpasswort ist OCITPASSWORT

#### **4.5 Konfiguration der Testfälle**

Im unteren Teil der TestNG.xml Datei kann festgelegt werden, welche Testfälle ausgeführt werden sollen. Die Testfälle gliedern sich dabei in die drei Gruppen Minimal, Standard und Optional, was auch die Anordnung der Testfälle in der XML-Datei widerspiegelt. Hinweis: Je nach Versionsstand der ODG Testsuite können noch nicht alle Testfallgruppen implementiert sein.

Um einzelne Testfälle nicht auszuführen, müssen diese auskommentiert werden. Dazu muss um den Testfall <!-- und --> geschrieben werden. Wenn beispielsweise der Testfall TestC2\_SystemMinAcc nicht ausgeführt werden soll, muss in der XML-Datei folgendes stehen:

<!-- <class name="org.ocit.test.TestC2\_SystemMinAcc"/> -->

### <span id="page-11-0"></span>**4.6 Ausführen der batch Dateien**

Im Ordner src/trunk/Framework/OdgTestSuite befinden sich die folgenden 4 batch Dateien:

OdgTestSuite\_linux.bat OdgTestSuite\_linux64.bat OdgTestSuite\_windows.bat OdgTestSuite\_windows64.bat

Abhängig vom Betriebssystem des Rechners (Windows oder Linux, 32 oder 64 bit) ist die entsprechende Datei zu starten. Unter Windows reicht dazu ein Doppelklick auf die Datei aus. Unter Linux hängt es von den Einstellungen Des Betriebssystems ab. Hier kann es sein, dass ein Doppelklick auch das Starten der batch Datei auslöst. Falls dies nicht der Fall ist, muss ein Terminal bzw. eine Konsole gestartet werden und dort in des oben aufgeführte Verzeichnis navigiert werden. Hier muss der Befehl

#### sh OdgTestSuite\_linux.bat

bzw.

#### sh OdgTestSuite\_linux64.bat

Eingegeben werden. Dabei ist zu beachten, dass für das Ausführen der batch Datei eventuell Administratorrechte erforderlich sind.

#### <span id="page-11-1"></span>**4.7 Testergebnisse**

Ob ein Test erfolgreich war, kann man an der letzten Zeile der Ausgabe erkennen. Stehen dort für Failures und Skips jeweils der Wert 0, so ist dieser Testfall erfolgreich durchgelaufen. Bei Werten größer 0 hat der entsprechende Test mindestens einen Fehler ausgelöst. Dieser kann an Hand der zusätzlich ausgegeben Fehlermeldung näher bestimmt werden.

Es folgt nun jeweils ein Beispiel für einen erfolgreichen und einen erfolglosen Test.

#### <span id="page-12-0"></span>**Beispiel erfolgreicher Test**  $4.7.1$

#### sh./OdgTestSuite\_linux64.bat

# 

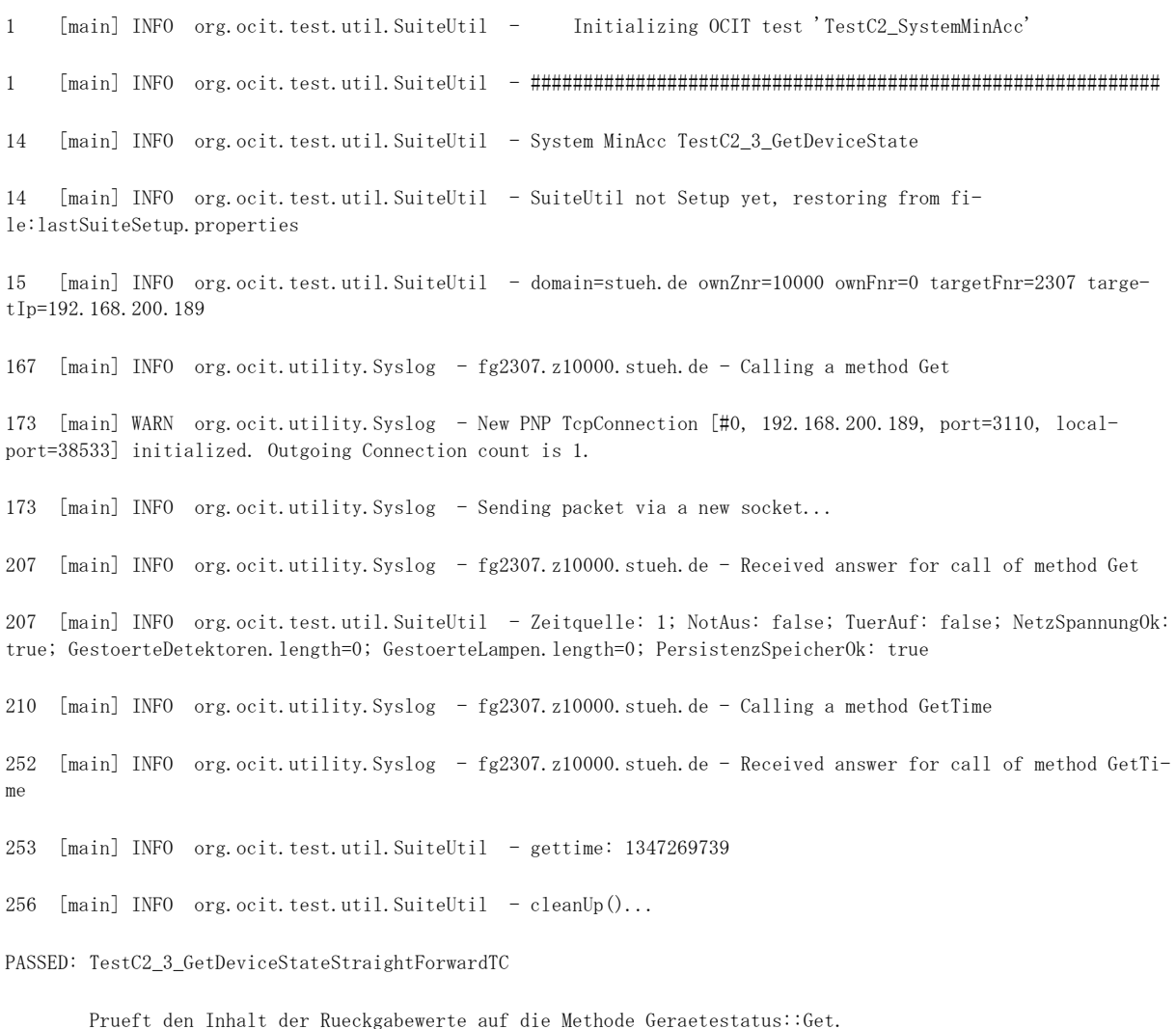

Default test

Tests run: 1, Failures: 0, Skips: 0

#### <span id="page-13-0"></span> $4.7.2$ **Beispiel erfolgloser Test**

#### sh OdgTestSuite\_linux64.bat

#### [Parser] Running:

#### OCIT/src/trunk/Framework/OdgTestSuite/testng.xml

 $\Omega$ [main] INFO org. ocit. test. util. SuiteUtil - domain=stuehrenberg. de ownZnr=10000 ownFnr=0 targetFnr=2307 targetIp=192.168.200.189 228 [main] INFO org.ocit.test.util.SuiteUtil - Suite Setup 234 [main] INFO org. ocit. test. util. SuiteUtil -Initializing OCIT test 'MessagesMinAcc' 234 [main] INFO org. ocit. test. util. SuiteUtil - Init Events (Betriebszustandsarchiv, Standardmeldearchiv) 237 [main] INFO org.ocit.utility.Syslog - fg2307.z10000.stuehrenberg.de - Calling a method CreateRemoteEntry 251 [main] WARN org.ocit.utility.Syslog - New PNP TepConnection [#0, 192.168.200.189, port=3110, localport=38415] initialized. Outgoing Connection count is 1. 251 [main] INFO org.ocit.utility.Syslog - Sending packet via a new socket... 290 [main] INFO org. ocit.utility. Syslog - fg2307. z10000. stuehrenberg. de - Received answer for call of method CreateRemoteEntry 294 [main] INFO org.ocit.utility.Syslog - fg2307.z10000.stuehrenberg.de - Calling a method GetSFSinceWithEvent 437 [main] INFO org. ocit.utility. Syslog - fg2307. z10000. stuehrenberg. de - Received answer for call of method GetSFSinceWithEvent 448 [main] INFO org. ocit.utility. Syslog - fg2307. z10000. stuehrenberg. de - Calling a method SetEventDestination 465 [main] INFO org. ocit.utility. Syslog - fg2307. z10000. stuehrenberg. de - Received answer for call of method SetEventDestination 465 [main] INFO org.ocit.utility.Syslog - fg2307.z10000.stuehrenberg.de - Calling a method GetSFSinceWithEvent 574 [main] INFO org.ocit.utility.Syslog - fg2307.z10000.stuehrenberg.de - Received answer for call of method GetSFSinceWithEvent 598 [main] INFO org.ocit.utility.Syslog - fg2307.z10000.stuehrenberg.de - Calling a method SetEventDestination 639 [main] INFO org. ocit.utility. Syslog - fg2307. z10000. stuehrenberg. de - Received answer for call of method SetEventDestination

641 [main] INFO org.ocit.test.util.SuiteUtil - ================================================================================ 641 [main] INFO org.ocit.test.util.SuiteUtil - tc4\_7\_RedLampError : Test Start 642 [main] INFO org.ocit.test.util.SuiteUtil - 642 [main] INFO org.ocit.test.util.SuiteUtil -  $\leftarrow$  Rotlampenstoerung --> Für diesen Testfall Rotlampe Gruppe 2 Geber 1 entfernen 23155 [main] INFO org.ocit.utility.Syslog - fg2307.z10000.stuehrenberg.de - Calling a method GetYoungest 23165 [main] INFO org.ocit.utility.Syslog - fg2307.z10000.stuehrenberg.de - Received answer for call of method GetYoungest 23171 [main] INFO org.ocit.utility.Syslog - fg2307.z10000.stuehrenberg.de - Calling a method GetSFSinceWithEvent 23260 [main] INFO org.ocit.utility.Syslog - fg2307.z10000.stuehrenberg.de - Received answer for call of method GetSFSinceWithEvent 23261 [main] INFO org.ocit.utility.Syslog - fg2307.z10000.stuehrenberg.de - Calling a method Get 23276 [main] INFO org.ocit.utility.Syslog - fg2307.z10000.stuehrenberg.de - Received answer for call of method Get 23277 [main] INFO org.ocit.test.util.SuiteUtil - tc4\_7\_RedLampError : Test Failure

23278 [main] INFO org.ocit.test.util.SuiteUtil -================================================================================

===============================================

SuiteVD

Total tests run: 1, Failures: 1, Skips: 0

===============================================

## **4.7.3 Schema eines Testreports in html Darstellung**

Hinweis: Im realen Testreport sind Namen, Beschreibung und ggf. Ausnahmen unter Name, Description und Exception aufgelistet.

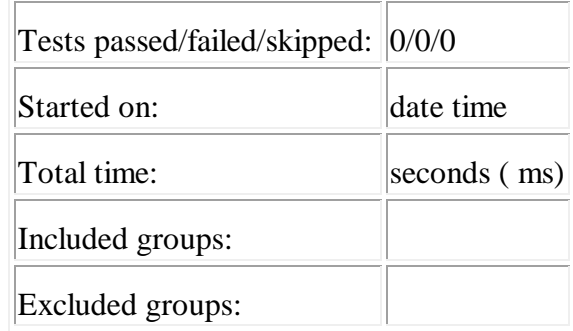

*(Hover the method name to see the test class name)*

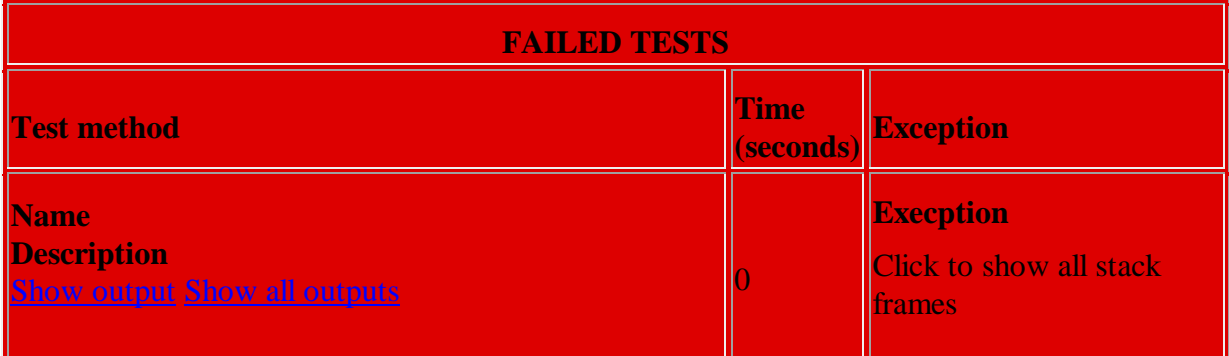

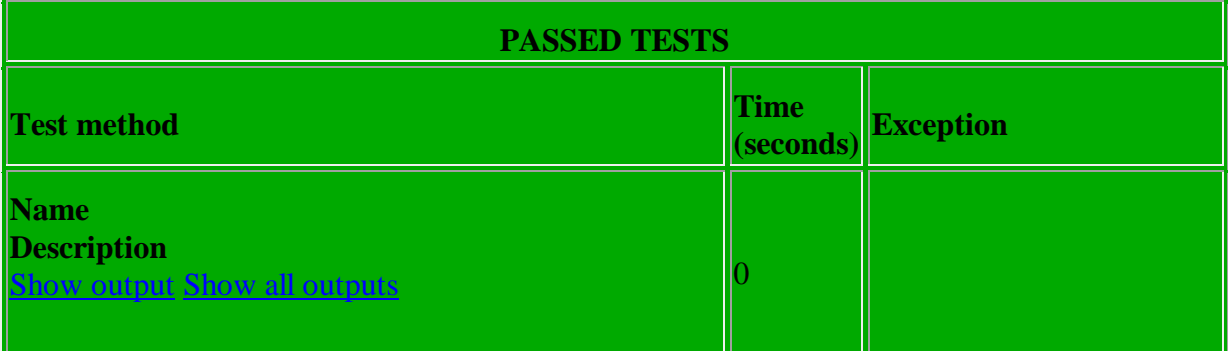

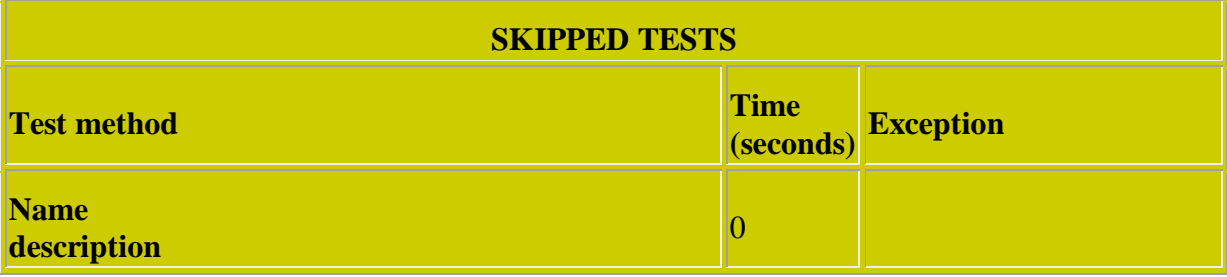

OCIT-O\_V2.0 Testsuite MAT Handbuch\_V1.0\_A01

Copyright © 2013 ODG